# COME NAVIGARE NEL CATALOGO

# DELLA BIBLIOTECA «ARIOSTO»

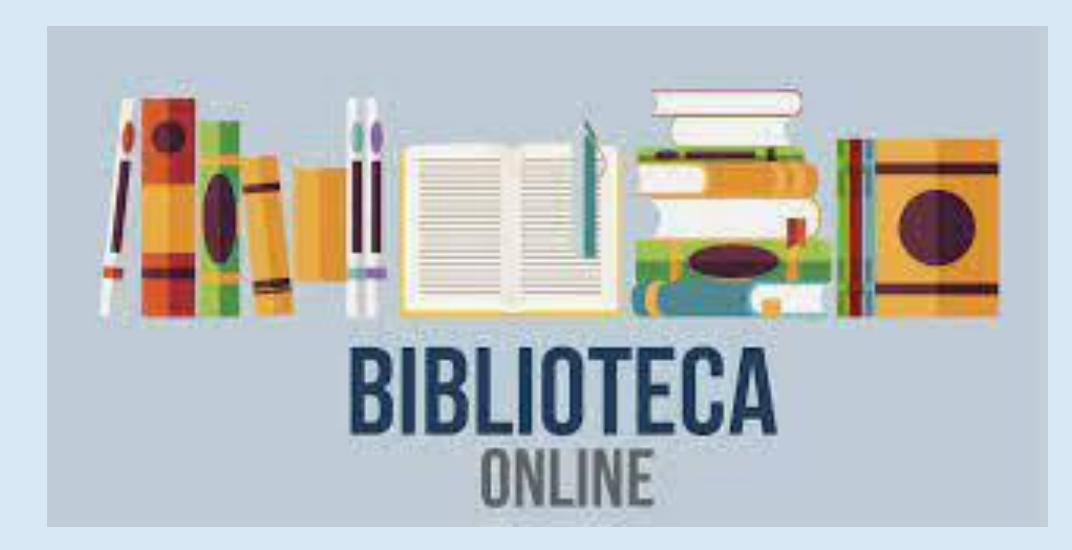

ALL'INTERNO DEL CATALOGO ON LINE DELLA BIBLIOTECA:

•E' STATA COMPLETATA LA SEZIONE DI NARRATIVA;

•SONO STATI INSERITI DIVERSI SAGGI ACQUISTATI NEGLI ULTIMI ANNI.

LE DIVERSE SEZIONI DELLA CLASSIFICAZIONE DEWEY SONO IN FASE DI IMPLEMENTAZIONE.

**PER ENTRARE NEL CATALOGO ON LINE DELLA BIBLIOTECA DEL LICEO «ARIOSTO»**

CERCA SUL MOTORE DI RICERCA QUESTO INDIRIZZO:

<http://liceoariostospallanzani-re.myqloud.it/>

OPPURE

CLICCA SUL LINK INDICATO NEL SITO DELLA SCUOLA

SE CONOSCI IL TITOLO O L'AUTORE PUOI SCRIVERLI NEL CAMPO RICERCA  $\bullet$ 

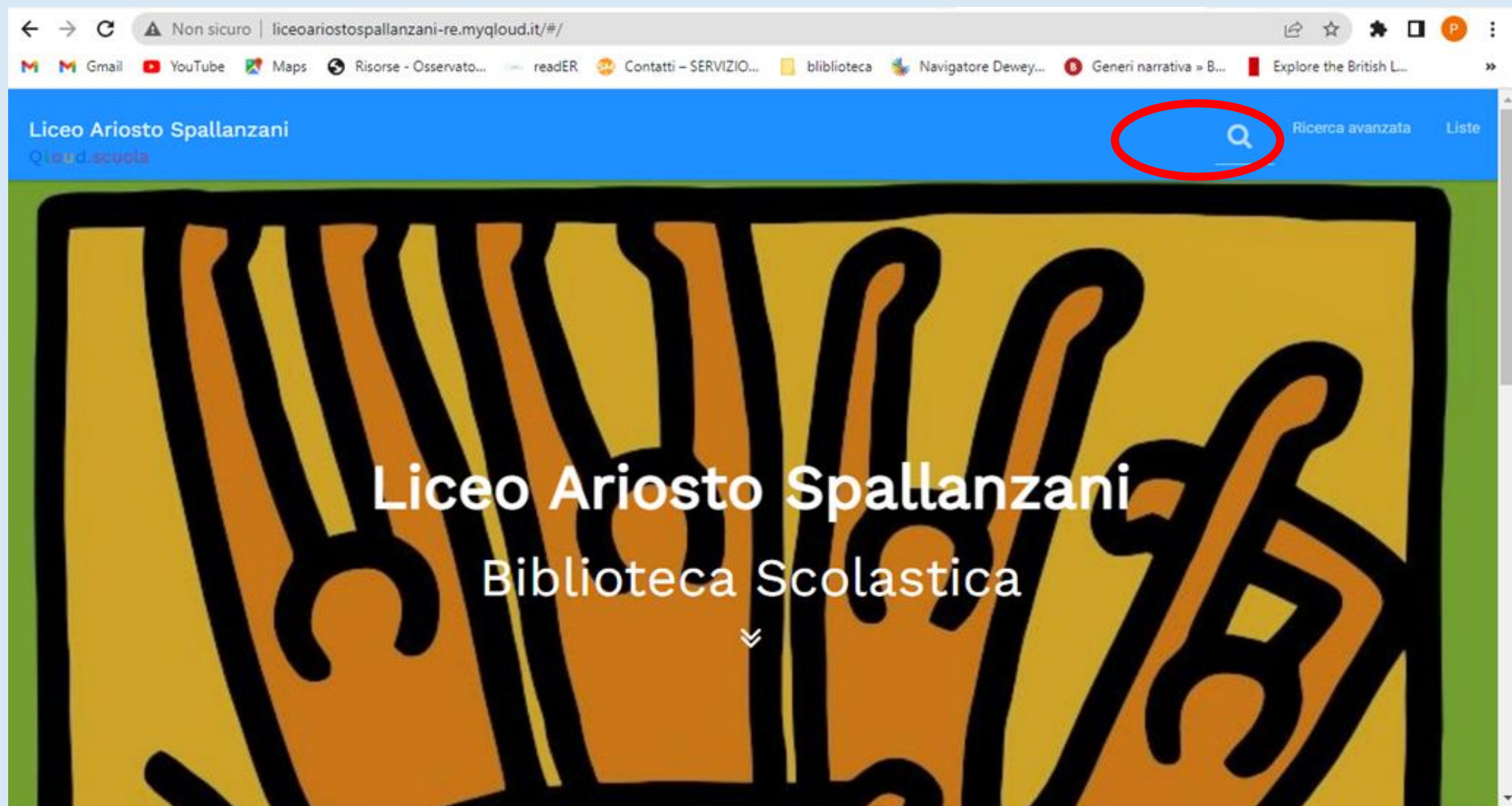

# • OPPURE PUOI CLICCARE NEL CAMPO «RICERCA AVANZATA» E CERCARE SECONDO I DIVERSI CAMPI

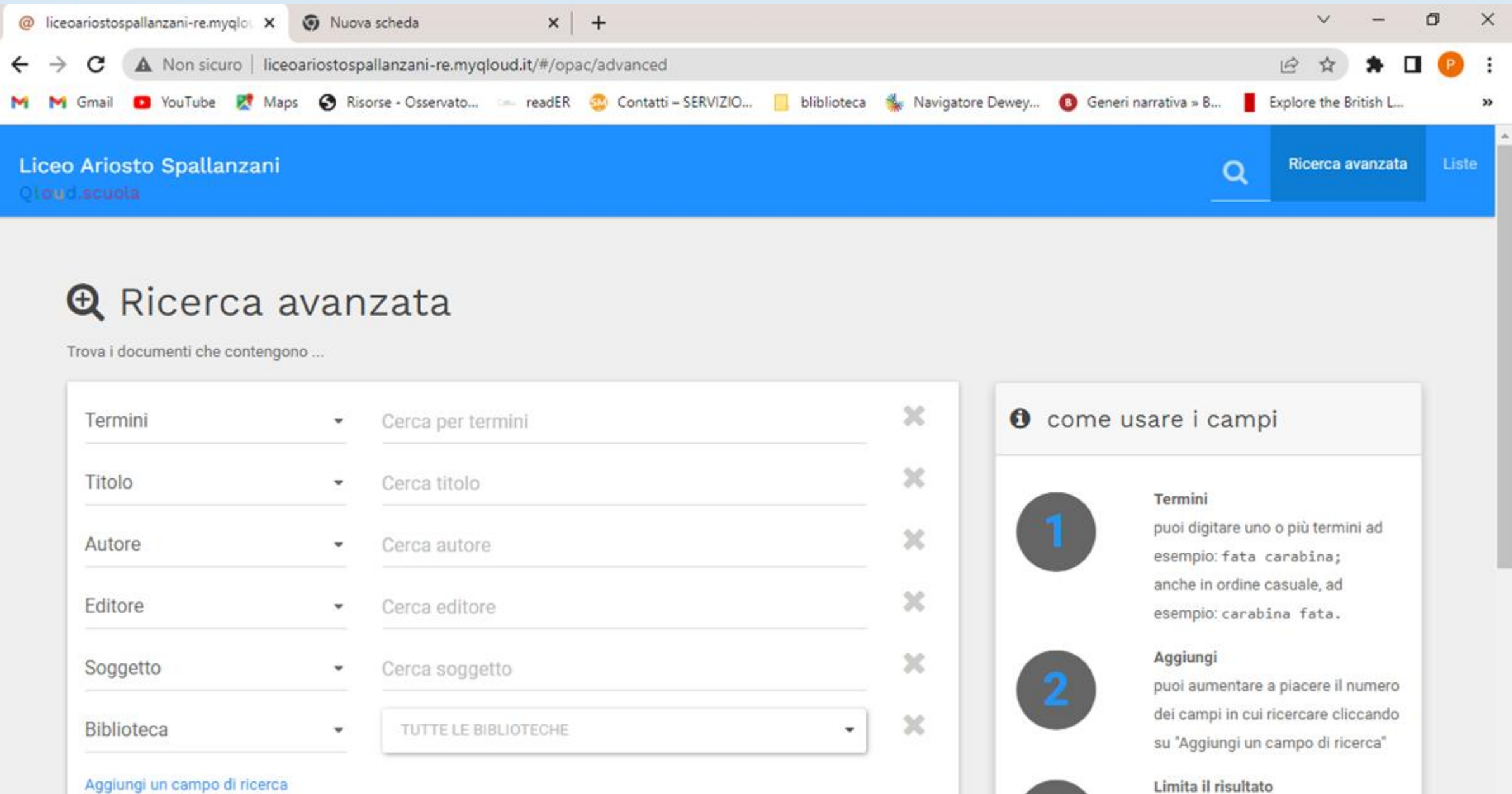

puoi selezionarne la tipologia di

### SE CERCHI UN LIBRO DI NARRATIVA E VUOI NAVIGARE TRA I DIVERSI GENERI, APRI IL MENU'A TENDINA E  $\bullet$ SELEZIONA «COLLEZIONE»

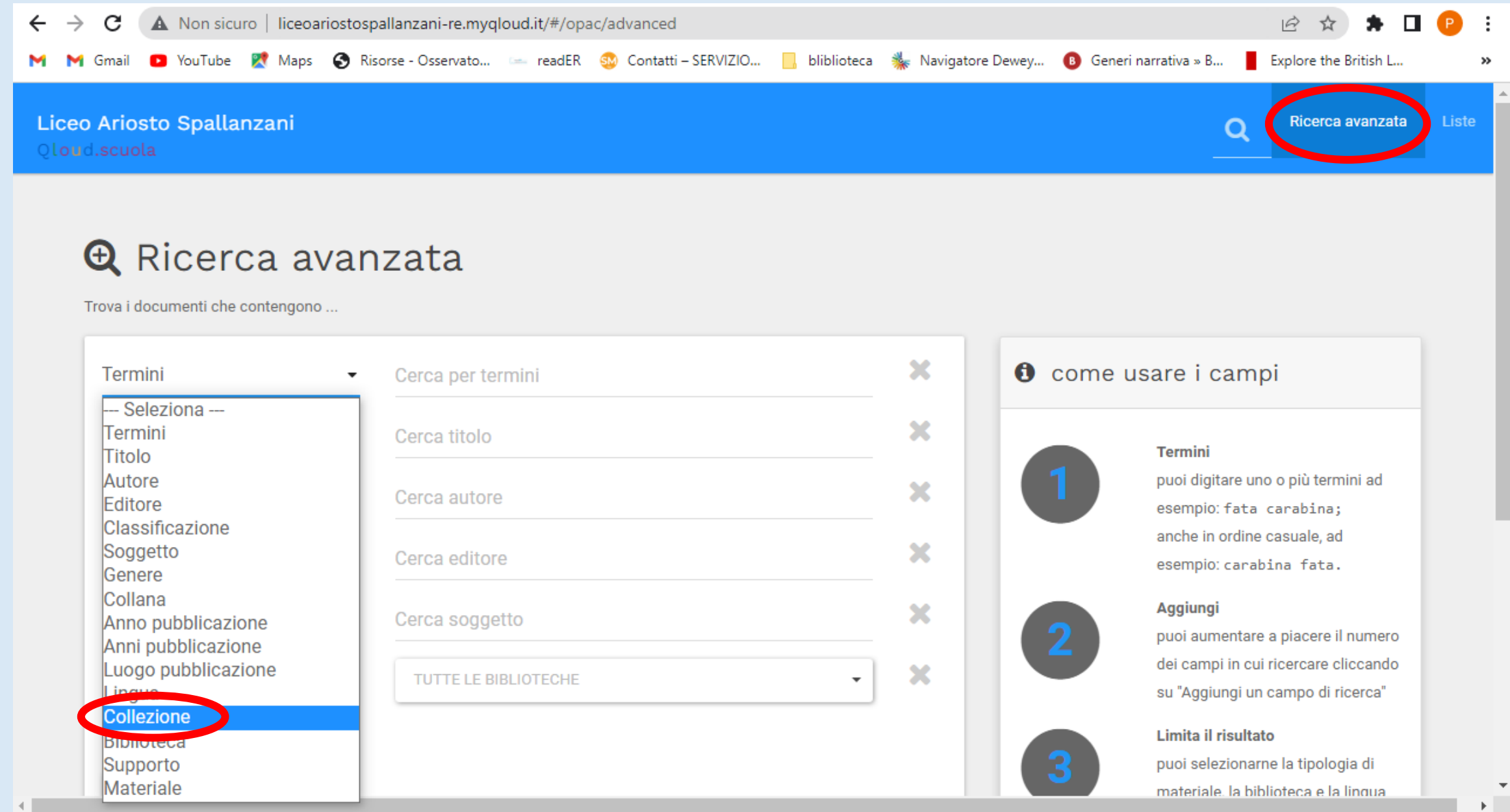

### • NEL CAMPO COLLEZIONE SCRIVI «NARRATIVA»

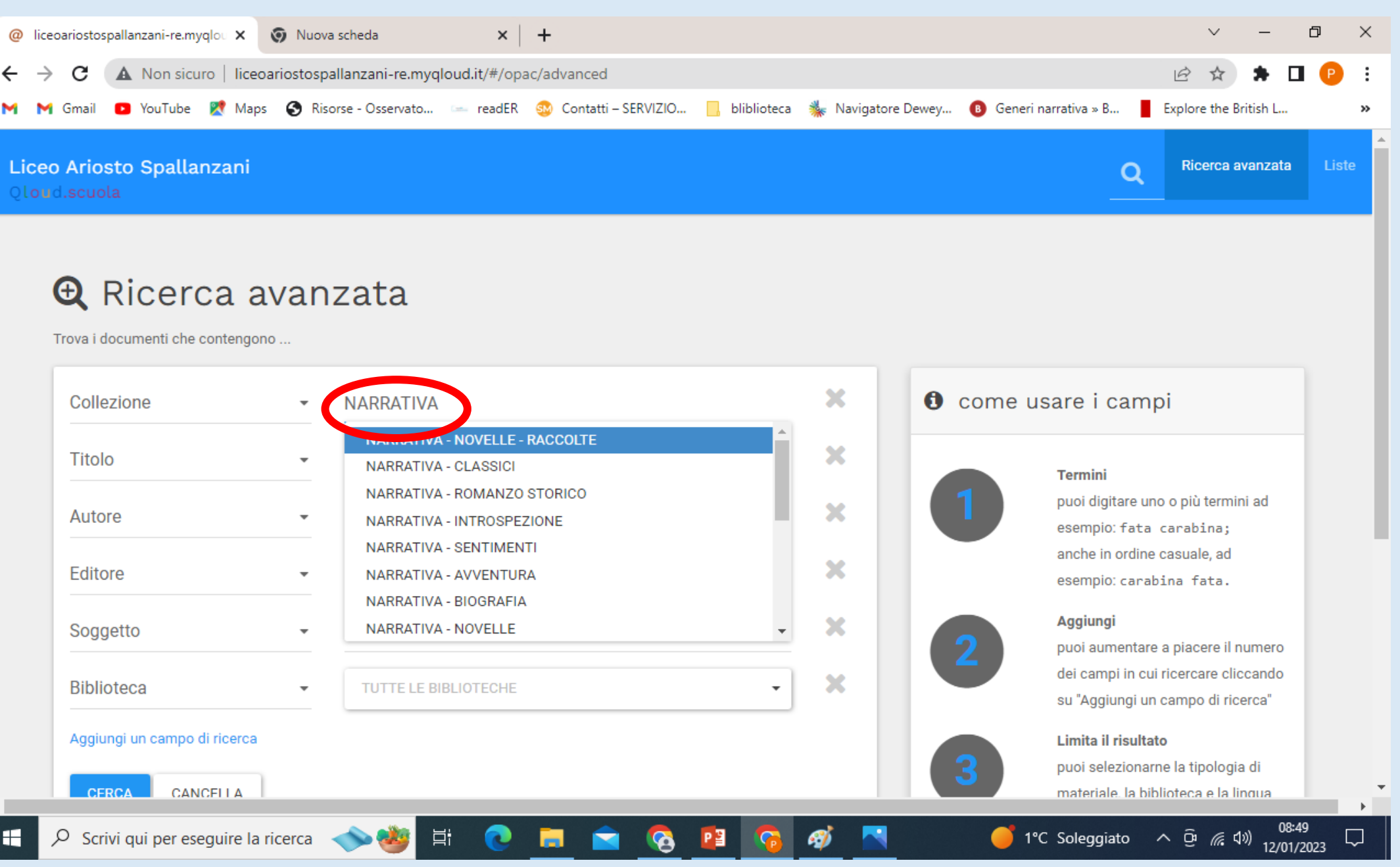

SI APRE IL MENU' A TENDINA. QUI PUOI SCEGLIERE IL GENERE DI NARRATIVA CHE TI INTERESSA. CLICCA CERCA.  $\bullet$ 

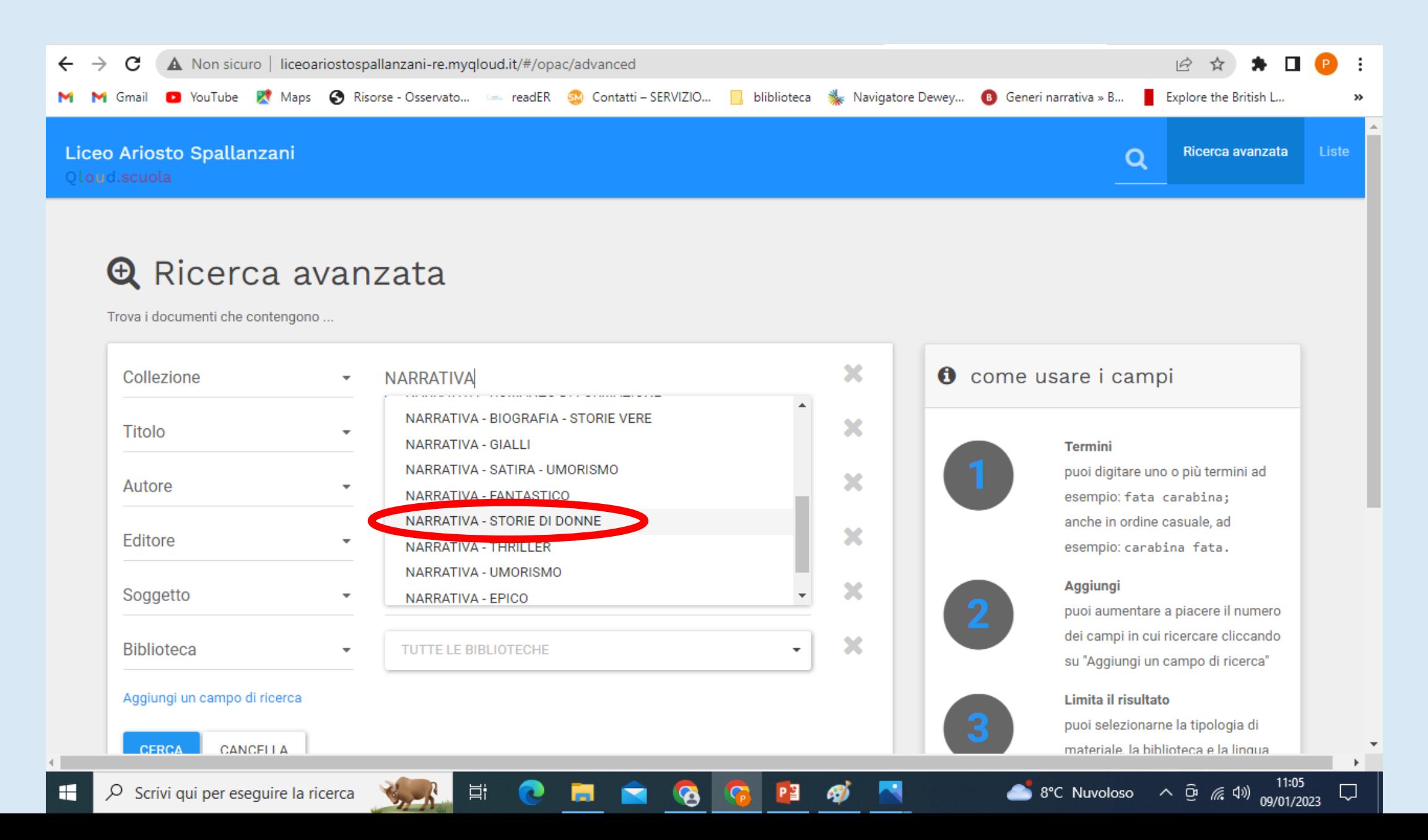

## • SI APRE LA PAGINA DEI LIBRI PRESENTI IN BIBLIOTECA DEL GENERE SCELTO. SCEGLI IL LIBRO E CLICCA SUL TITOLO.

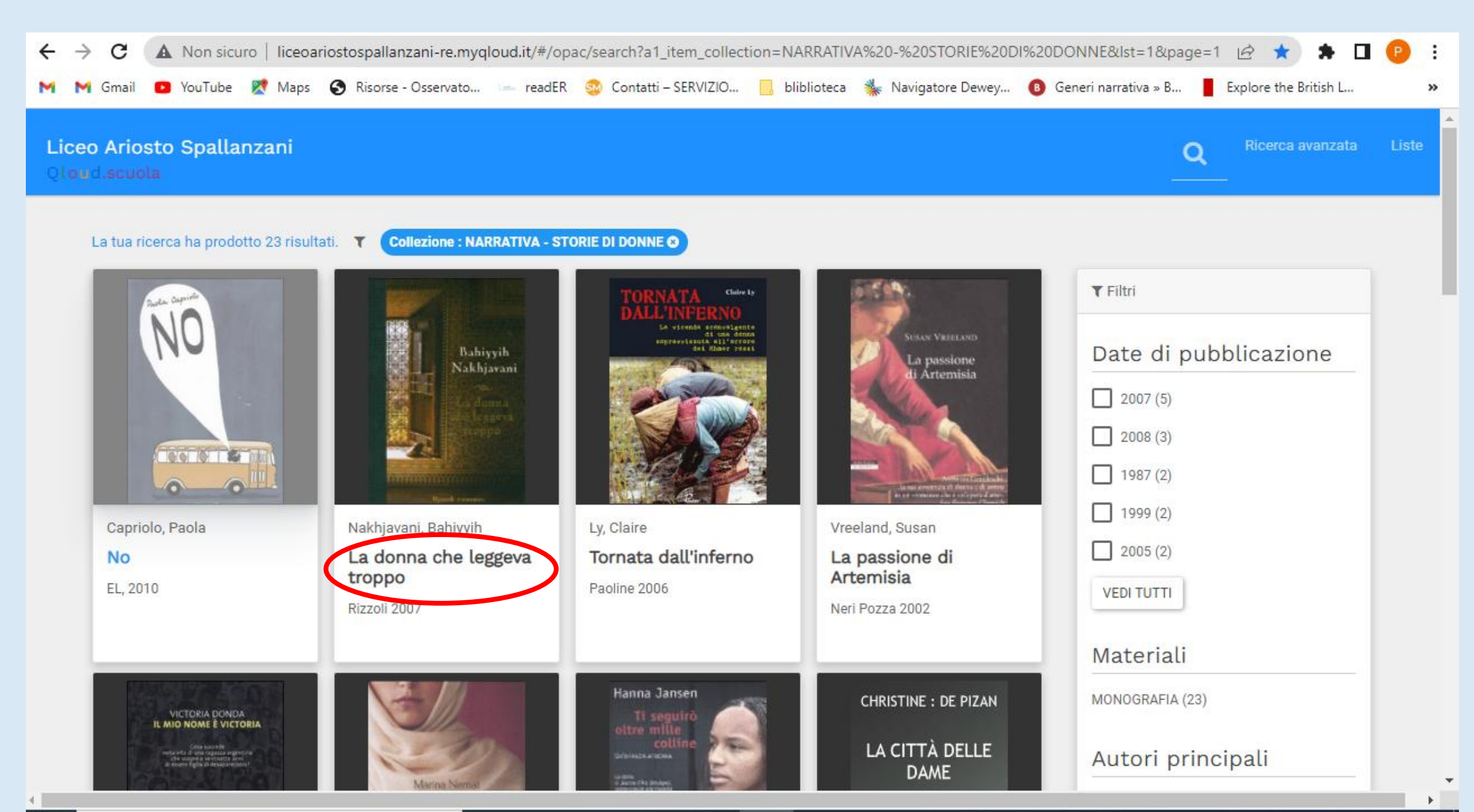

• SI APRE LA PAGINA DELLA SCHEDA CATALOGRAFICA CON TUTTE LE INFORMAZIONI

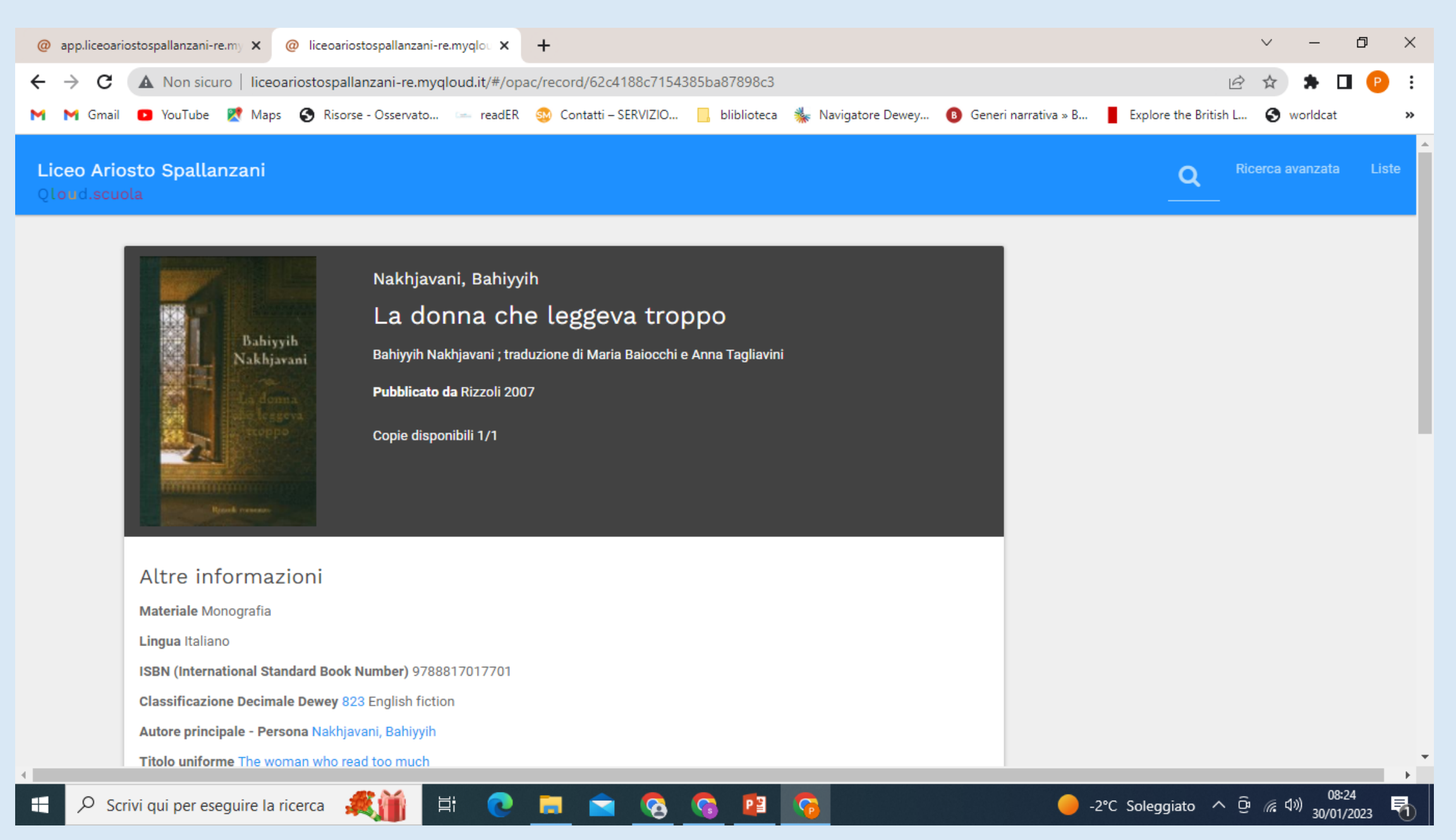

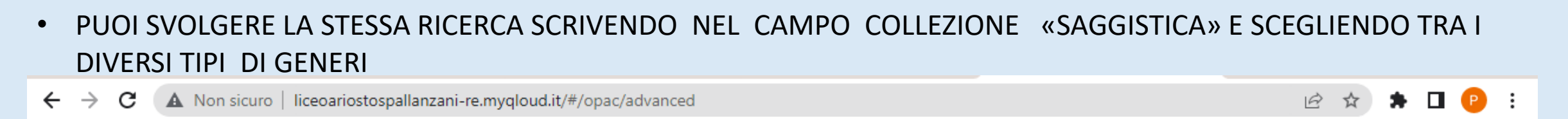

# Liceo Ariosto Spallanzani Ricerca avanzata Q Oloud.scuola  $\mathbf{\Theta}$  Ricerca avanzata Trova i documenti che contengono ...

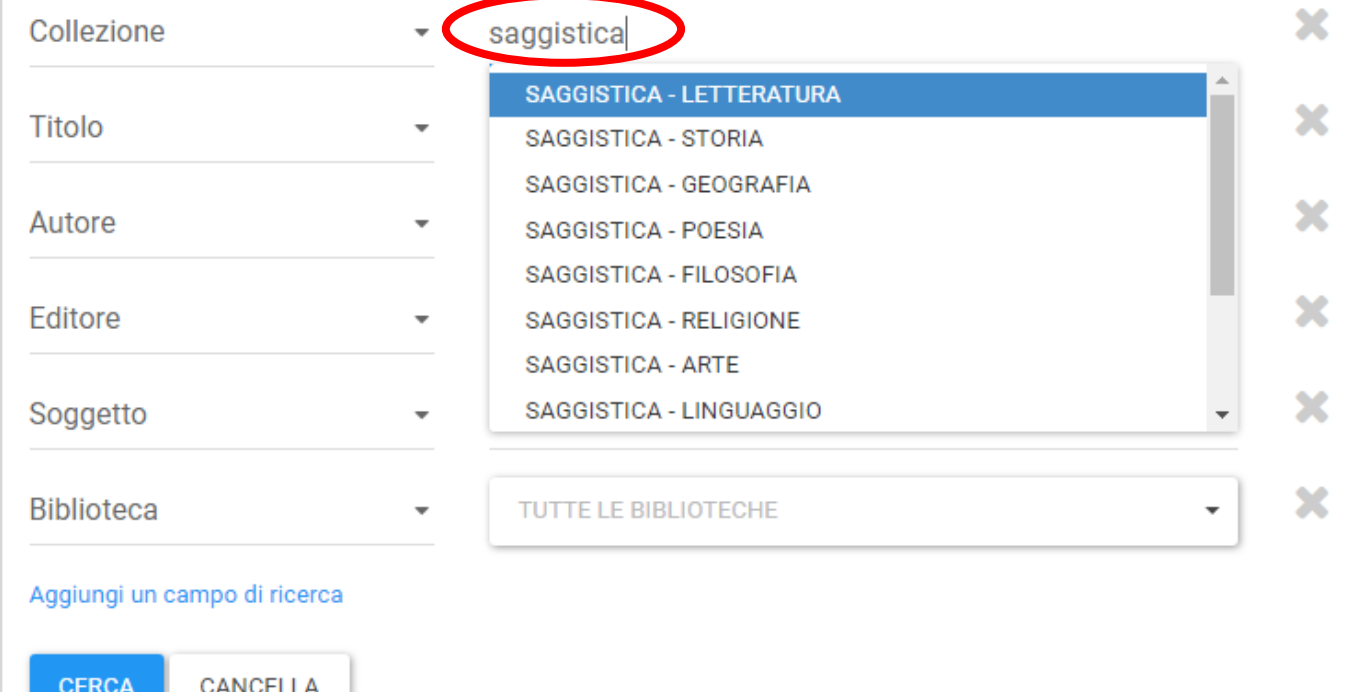

 $\leftarrow$ 

M Gmail **D** YouTube Pt Maps 
S Risorse - Osservato... 
Le readER 
S Contatti - SERVIZIO... 
I bliblioteca

S Navigatore Dewey...

# **0** come usare i campi

**B** Generi narrativa » B...

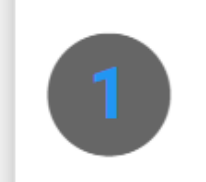

### **Termini**

puoi digitare uno o più termini ad esempio: fata carabina; anche in ordine casuale, ad esempio: carabina fata.

Explore the British L...

»

Liste

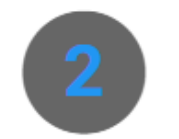

### Aggiungi

puoi aumentare a piacere il numero dei campi in cui ricercare cliccando su "Aggiungi un campo di ricerca"

### Limita il risultato

puoi selezionarne la tipologia di materiale. la biblioteca e la lingua

#### SI APRE IL MENU' A TENDINA, SCORRI E SCEGLI IL GENERE DI SAGGISTICA CHE TI INTERESSA. CLICCA CERCA.  $\bullet$

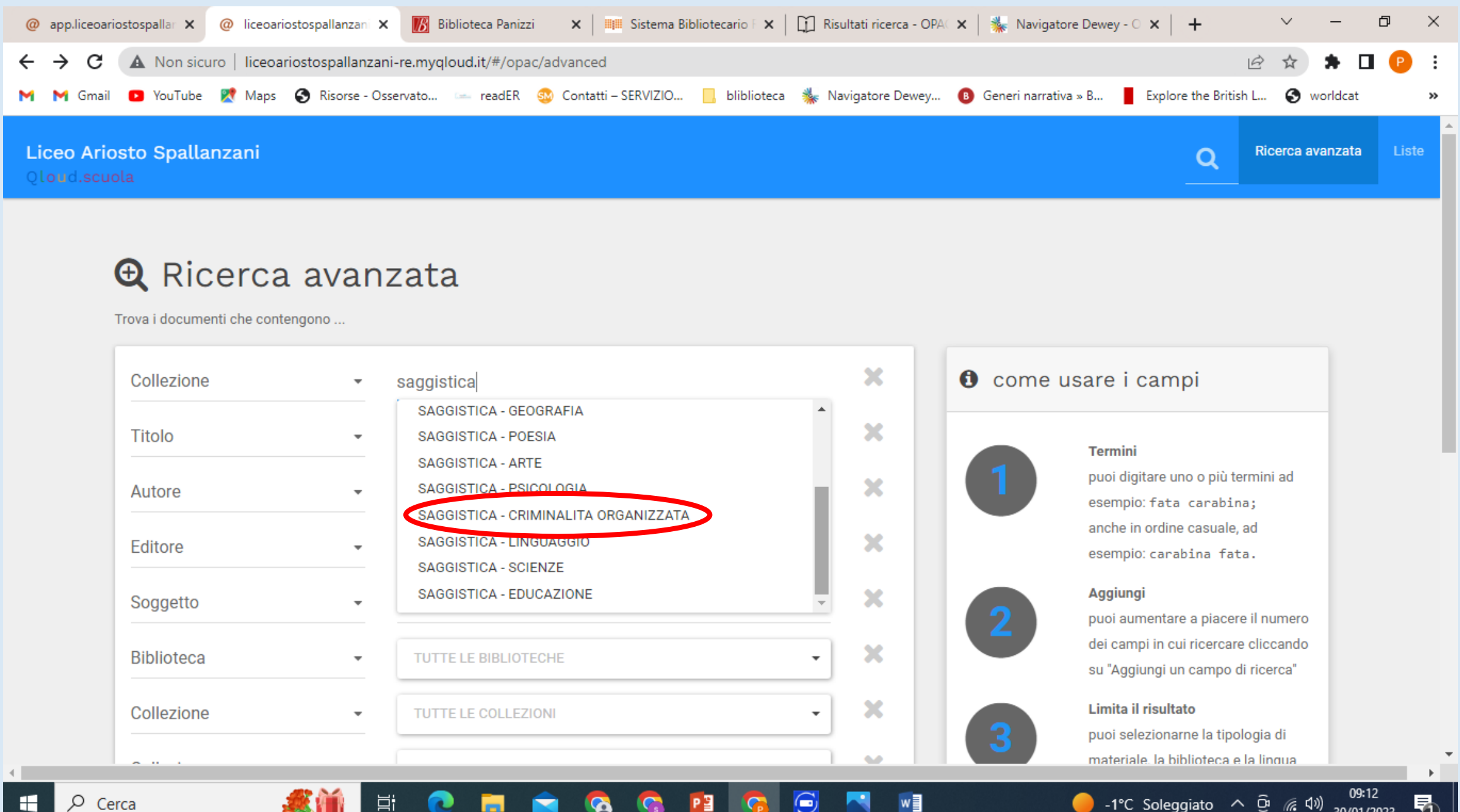

• SI APRE LA PAGINA DEI LIBRI PRESENTI IN BIBLIOTECA DEL GENERE SCELTO. SCEGLI IL LIBRO E CLICCA SUL TITOLO.

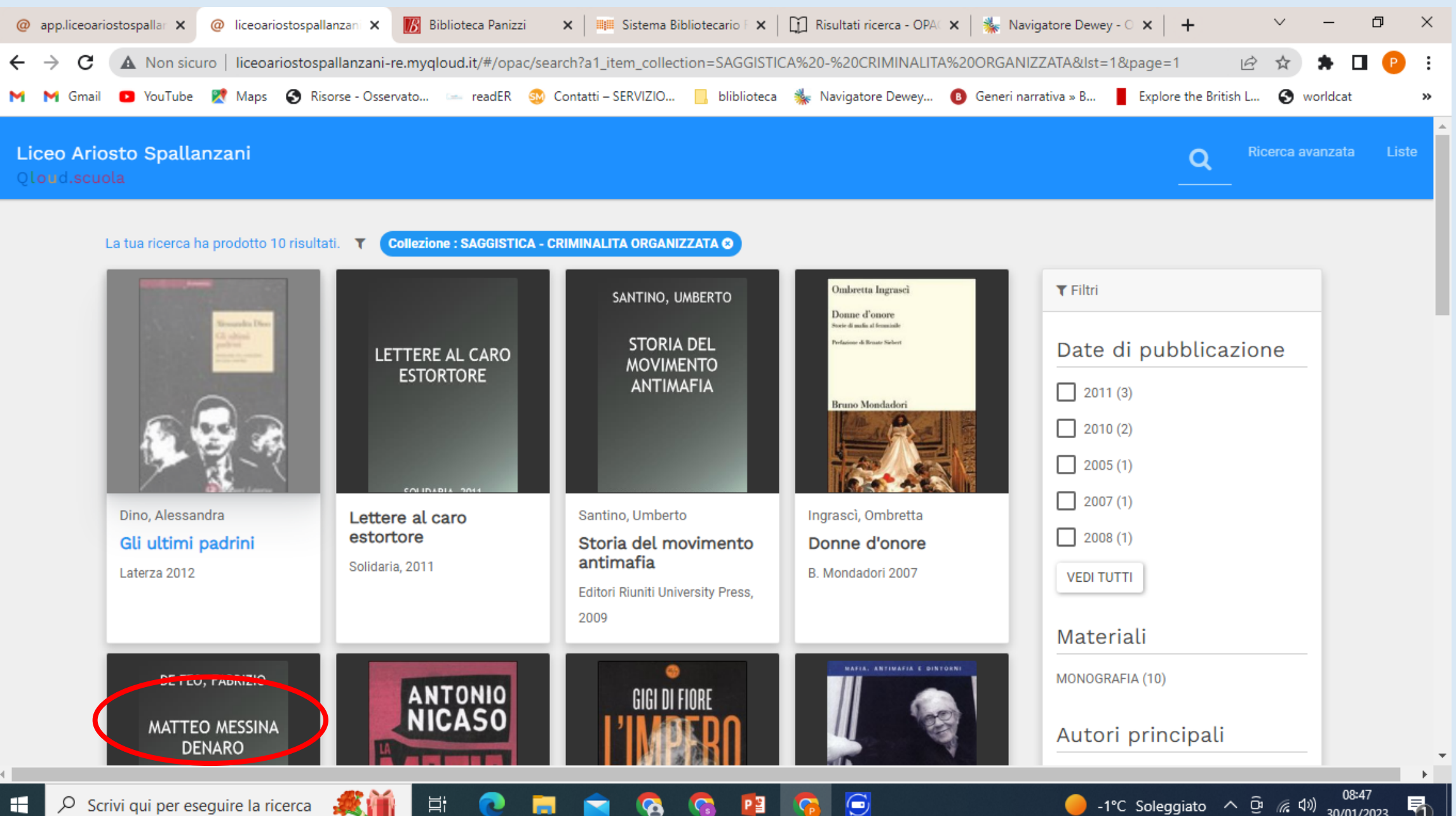

™,

 $\ddot{\phantom{1}}$ 

30/01/2023

<u>দী</u>

• SI APRE LA PAGINA DELLA SCHEDA CATALOGRAFICA CON TUTTE LE INFORMAZIONI.

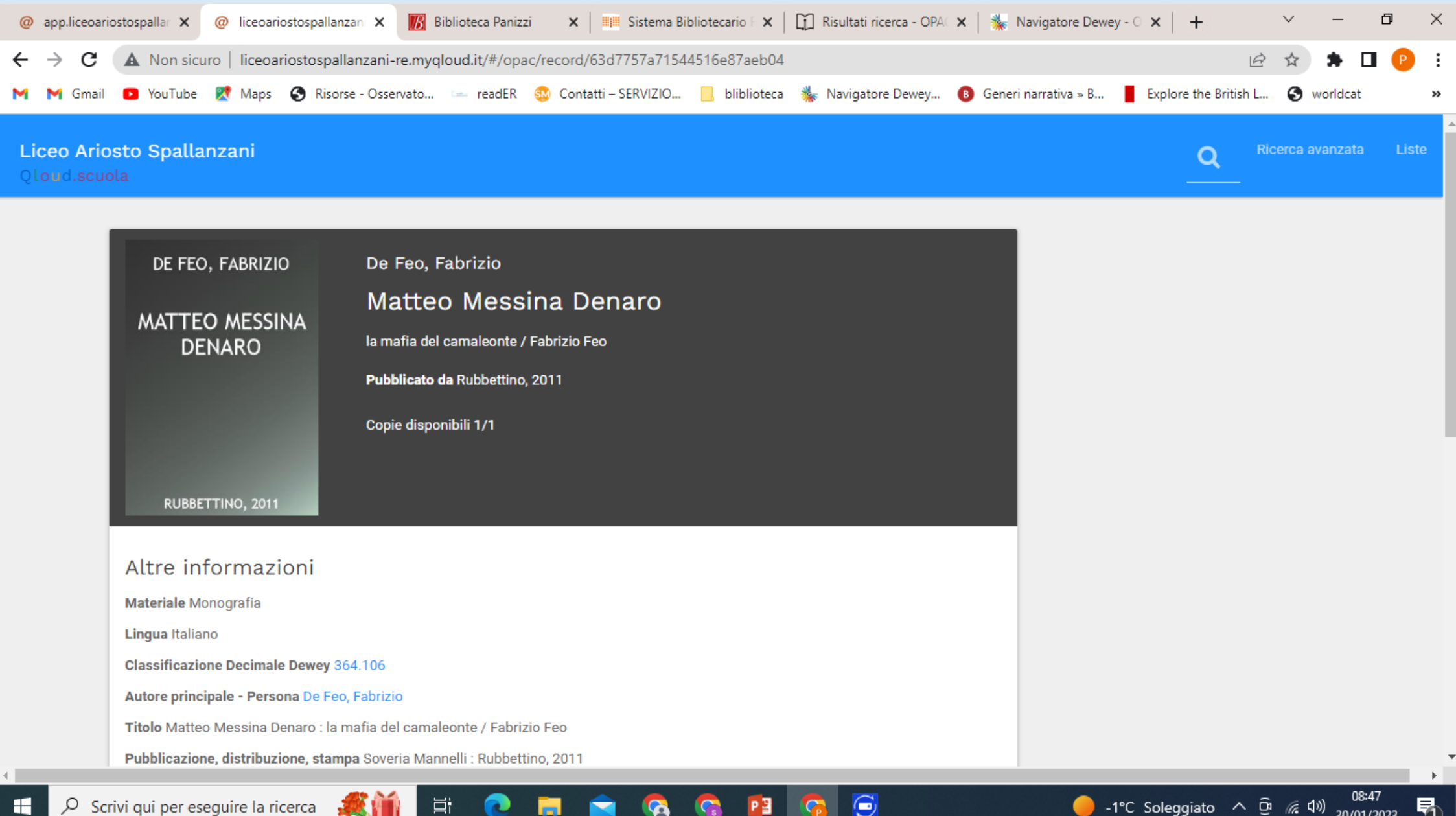

30/01/2023